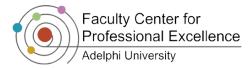

# **Accessing iTunes University**

### What is iTunes University?

iTunes University is an academic version of Apple's popular delivery tool, iTunes.

## Where can I find iTunes?

If you have a MAC, iTunes has already been installed. It comes included on all Apple computers and can be found in the dock at either the bottom or the side of the monitor.

If you have a PC and you have not used iTunes before you need to download and install it. To download iTunes:

- 1. Go to http://www.itunes.com/
- 2. On the left side of the screen you will see a button that says **Download Now.** Click on it to download.
- 3. You will be prompted to save the file on your computer before you begin the installation process.
- 4. After the file has finished downloading, locate it on your system and double click on it to begin installation.

It is also crucial that you have the latest version of iTunes and Quicktime installed on your computer for optimal performance.

- 1. Click on Check for Updates under Help. 1.
- It will prompt you to Download iTunes ② if a new version
  if it is available. It will show you a list of available downloads
  for Apple related products. Uncheck the boxes for MobileMe
  Control Panel and Safari 4 updates. Then click on
  Install 1 item ⑤
- 3. Once the download has been completed, click on **OK**. **4**
- 4. Locate the **iTunes** icon on the **Desktop** and run the program.
- 5. A **Checking for new software...** pop up window will open up. Once it is completed, click on Agree and the latest version of iTunes will open up

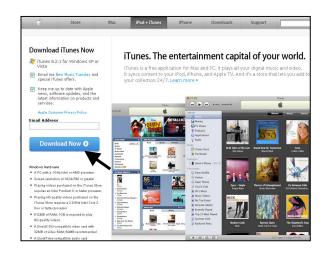

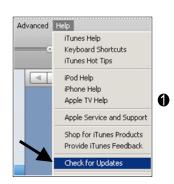

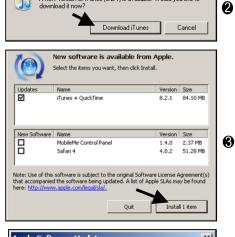

4

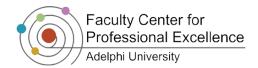

#### How do I log in to iTunes University?

Once you have iTunes installed on your system, you will now be able to access iTunes University. To do that:

- Open your Internet browser and type in http://www.adelphi.edu/itunes u/
- 2. You will then see the eCampus login page. Type in your username and password. They are the same as the ones you use to login to eCampus when you check you e-mail. Press Enter or click on **Login**. •
- 3. A Launch Application prompt might appear as soon as you click on the link. Click on iTunes and check off the box where it says Remember my choice, and click on OK. 2
- 4. A page will load prompting you to wait until is iTunes opened. ❸
- 5. iTunes will then open.
  - a. If it does not open, you can open it yourself by the **Start Menu > All Programs > iTunes**.

#### What can I find in iTunes University?

Once you have logged in to iTunes University, you will be able to easily locate the audio or video file(s) you need for your class.

The first section you will see is "My Courses." • That section displays only the classes you are enrolled in. You will not have access to classes that you are not registered for and that are not public.

Note: If you are not enrolled into classes that offer audio and video materials online, you will not see the first section.

The second section below "My Courses" is "Open Courses/Lectures." 2 That section features all courses that are available to everyone.

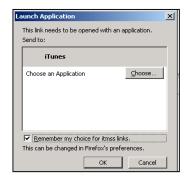

2

6

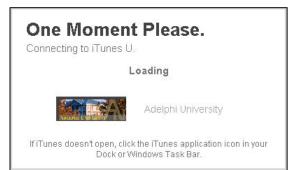

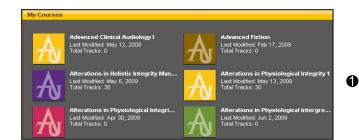

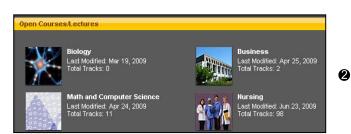

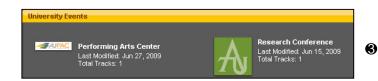

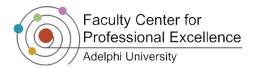

The third section is "University Events." • It includes video or/and audio clips from various events that took place on campus.

At the upper right corner you will see a "Logout" button. Click on it when you would like to sign out of iTunes University. If you are using a public computer, always sign out in order to prevent unauthorized access to private courses.

At the upper right corner you will also find the "Resources" section, which features links to helpful websites. **4** 

#### How do I download files from iTunes University?

After you find the course you are looking for and click on it, you will see a list of the podcasts/videos available in that course. If you would like to download it to your computer you can do so by clicking on the **Get** button found in the "Price" column. All videos and podcasts are free. **⑤** 

- Under iTunes Store, you will see the active download in progress. And if you click on **Downloads**, it will show the progress and also an estimate of how long it will take to finish downloading. 6
- 2. Click on **Movies** to view the video clip as it would be automatically stored in the Library of your computer. Click on Play Movie to watch the video.

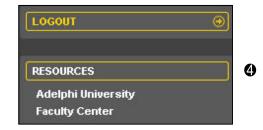

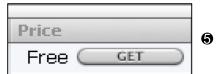

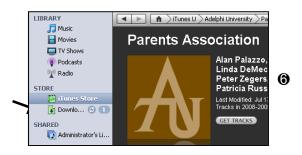

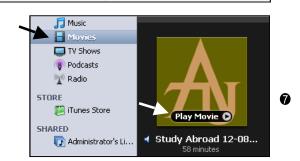

Study Abroad 12-08-08 / Parents Association